## Basisles: Spreadsheets

## **Les 1: Kennismaking met Google Spreadsheets**

## **Een spreadsheet maken**

Spreadsheets kunnen via Google Drive of de startpagina van de Google Spreadsheets-editor worden gemaakt. Spreadsheets is te vergelijken met Microsoft Excel en zul je wellicht in de bovenbouw of bij een bepaald vak moeten gebruiken. We houden het daarom zeer kort en laten je alleen zien hoe je Google Spreadsheets kunt openen.

**•** Klik op de knop 'Nieuw' en selecteer in het dropdown-menu 'Google **Spreadsheets**'. Er wordt een nieuw tabblad met een spreadsheet geopend.

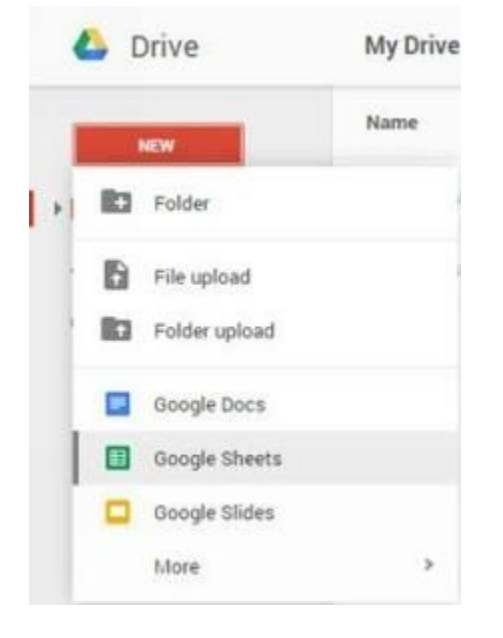

- Maak een nieuwe spreadsheet via de startpagina van de Google Spreadsheets-editor op [google.com/sheets](http://google.com/sheets) of [sheets.google.com](http://sheets.google.com/)
	- Klik op de startpagina van de editor rechtsonder op de groene knop. De spreadsheet wordt in een nieuw browsertabblad geopend.

## Succes!

N.B. Mocht je meer opdrachten willen hebben over Spreadsheets, geef dit dan door aan je mentor of begeleider.